Mattson Genesis FT-IR

for CHEM 339

## **Operating instructions**

1. The control panel window should be visible on the screen. If not, press the icon in the toolbar.

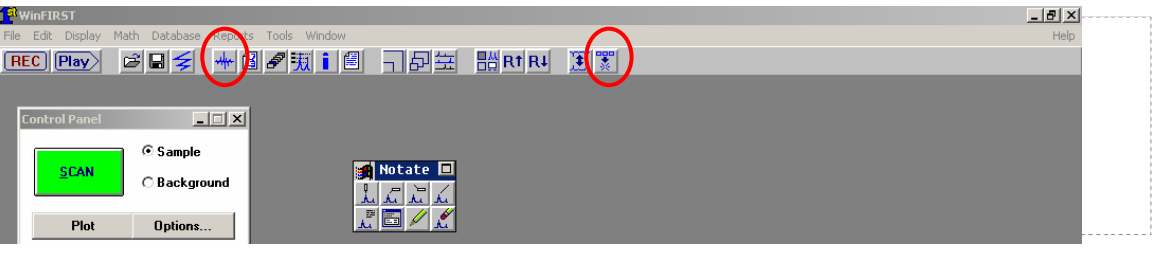

2. In the control panel, click  $→$  **LOAD METHOD**  $\rightarrow$  **Chem 339.ini,** then press **OK** 

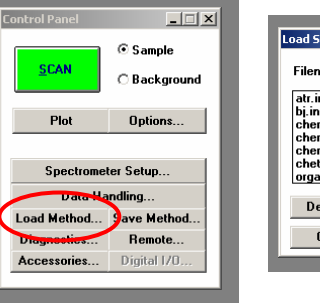

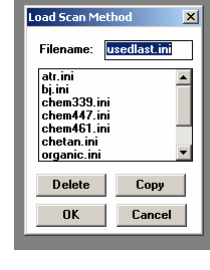

3. With an empty sample compartment, click **Background** in the Control Panel.

- $\rightarrow$  press the green **SCAN** button
- $\rightarrow$  click **OK** in the ready for sample scan window.
- $\rightarrow$  type background title when prompted and then OK.

4. Place sample in sample compartment, then click **Sample** in the Control Panel.

- $\rightarrow$  press the green **SCAN** button
- $\rightarrow$  click OK in the ready for sample scan window.
- $\rightarrow$  type sample title when prompted and then OK.

5. Data will appear in a new window. From the notate window, choose one of the peak picking icons. Click on it multiple times. Each click opens a red window which will allow you to pick one peak. Move the cursor to the peak minimum and left-click to display the wavenumbers. The pencil button can be used to erase peak labels.

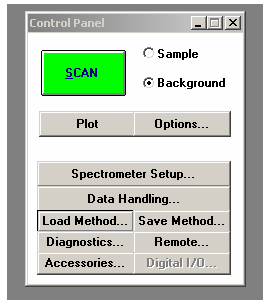

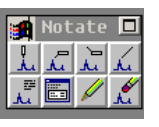

6. After all peaks are labeled, right-click twice in the data area. The **Data area** window will appear. Change the limits according to your needs, so that all peaks and labels are displayed on the screen.

7. Press **F7**, which will open the plot window. Choose **plot**, then **done**.

8. Click the  $\frac{1}{2}$  icon in the toolbar to erase you spectra.

9. Click the instrument will be instrument will be ready for the next user.

10. Do NOT exit the program WinFirst.

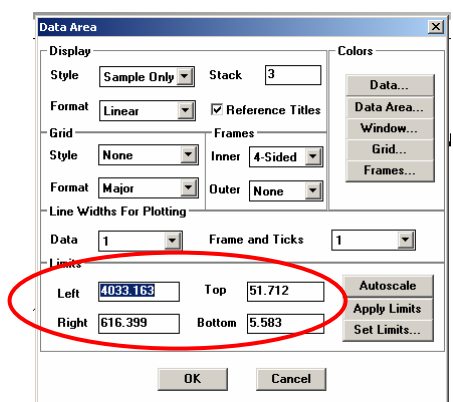